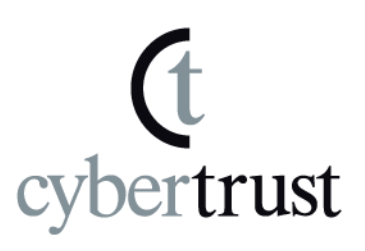

# ルート証明書の 自動更新機能の設定について

# (Windows Vista/7)

Version 2.0

PUBLIC RELEASE

2011/10/24

©Cybertrust . Proprietary and confidential. Not for disclosure to outside parties without written permission of Cybertrust Japan, Inc.

ルート証明書の自動更新機能の設定について(Windows Vista/7)| Page i

## 且次

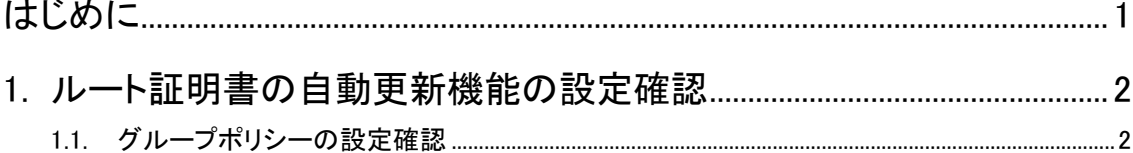

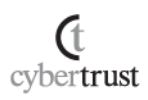

ルート証明書の自動更新機能の設定について(Windows Vista/7)| Page i

#### 改訂履歴

**C** cybertrust

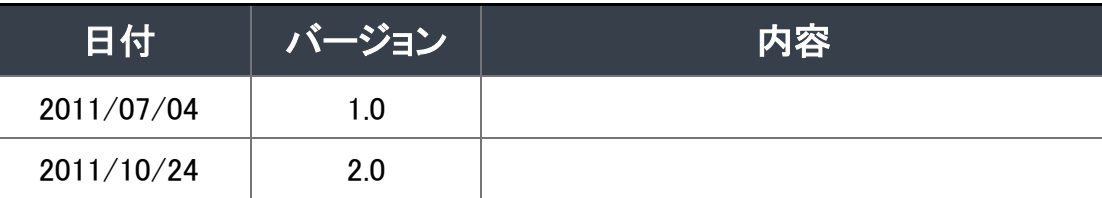

このドキュメントは予告なく変更される場合があり、サイバートラスト株式会社はその内容に対して責 任を負うものではありません。

また、このドキュメント内に誤りがあった場合、サイバートラスト株式会社は一切の責任を負いません。

このドキュメントで説明するソフトウェアはライセンスに基づいて配布されるものであり、ライセンスの 条項に従った使用のみ許可されます。このドキュメントは、本来の使用目的のために発行され、公に 発行されるものではありません。

このドキュメントの一部または全部を複製することは禁じられており、提供または製造を目的として使 用することはできません。

ただし、サイバートラスト株式会社との契約または同意文書で定められている場合に限り、この注記 の添付を条件として複製することができます。サイバートラスト株式会社から事前に書面による合意を 得ない限り、このドキュメントまたはその一部から直接的または間接的に知り得た内容または主題に 関して、個々の企業やその従業員などの第三者に対し、口頭、文書、またはその他のいかなる手段 によっても伝達することはできません。

> Copyright © Cybertrust Japan Co.,Ltd. All Rights Reserved.

ルート証明書の自動更新機能の設定について(Windows Vista/7)| Page 1

## <span id="page-3-0"></span>はじめに

**Ct** cybertrust

- ・ 本ドキュメントは、ルート証明書の自動更新機能の設定について述べています。
- ・ ルート証明書の自動更新機能は、SSL サーバ証明書が使用されている Web サイ トへ接続した際に、Microsoft 社による信頼された機関の一覧に追加されている場 合に、SSL 通信に必要な信頼されたルート証明書を信頼済み証明書ストアへ自動 的にダウンロード・追加する機能となり、本機能はデフォルトで有効となっておりま す。
- ・ 本ドキュメントは、ルート証明書自動更新機能の確認方法、および、設定方法につ いて述べています。

## <span id="page-4-0"></span>1. ルート証明書の自動更新機能の設定確 認

ルート証明書の自動更新機能が有効となっているか確認し、無効となっている場 合は有効にします。

### <span id="page-4-1"></span>1.1. グループポリシーの設定確認

**Ct** 

cybertrust

Microsoft 管理コンソール (Microsoft Management Console, MMC)から確認 します。

#### A) 【スタート】ボタンをクリックし、【プログラムとファイル の検索】欄へ「gpedit.msc」と入力して、上部に【プロ グラム】に表示された「gpedit.msc」をクリックします。

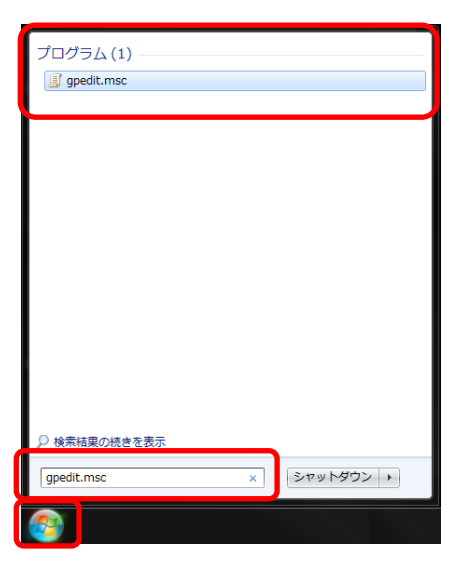

B) 画面左のツリーから【コンピュータの構成】→【管理用 テンプレート】→【システム】→【インターネット通信の 管理】→【インターネット通信の設定】をクリックします。

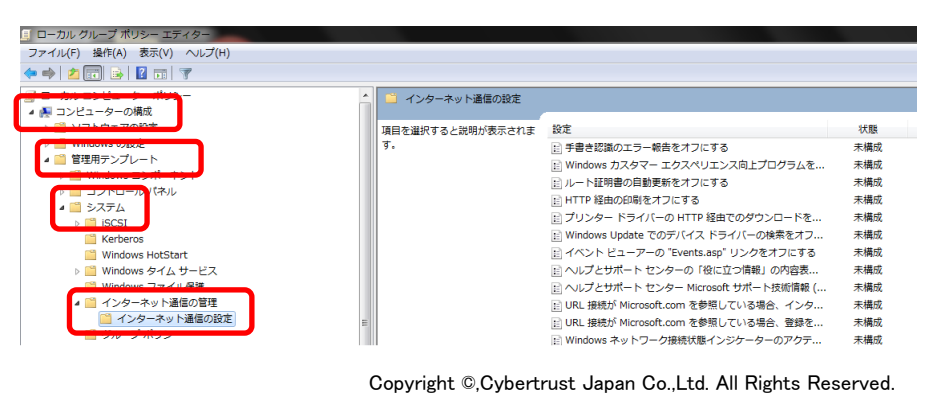

#### C) 【ルート証明書の自動更新をオフにする】項目の状態 を確認します。

※デフォルト設定では未構成です。

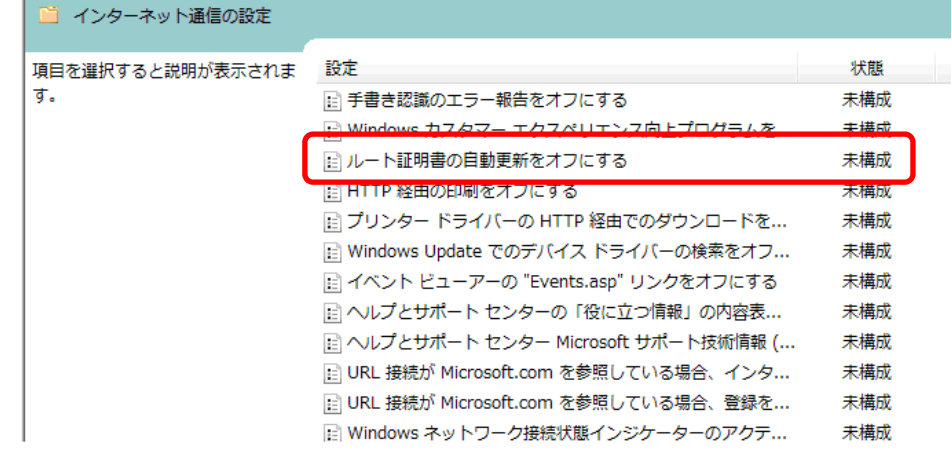

#### ■ 未構成·無効の場合

ルート証明書の自動更新機能は有効となっているため、設定変更は 必要ありませんので、ウインドウを閉じて終了します。

#### ■ 有効の場合

ルート証明書の自動更新機能が無効となっているため、以下の手順 で有効にします。

#### **1.** 【ルート証明書の自動更新をオフにする】を右 クリックし、【編集】をクリックします。

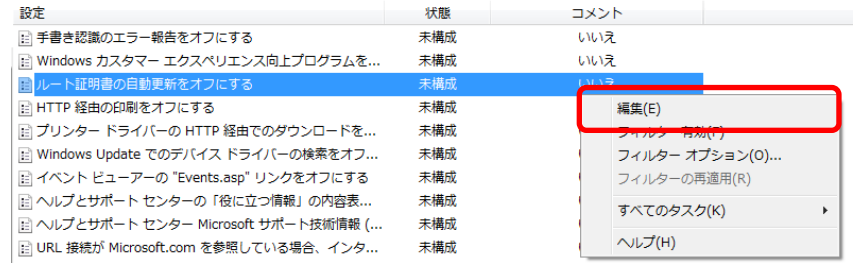

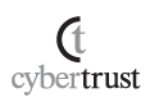

#### **2.** 【無効】または【未構成】にチェックを入れて、 【OK】をクリックします。

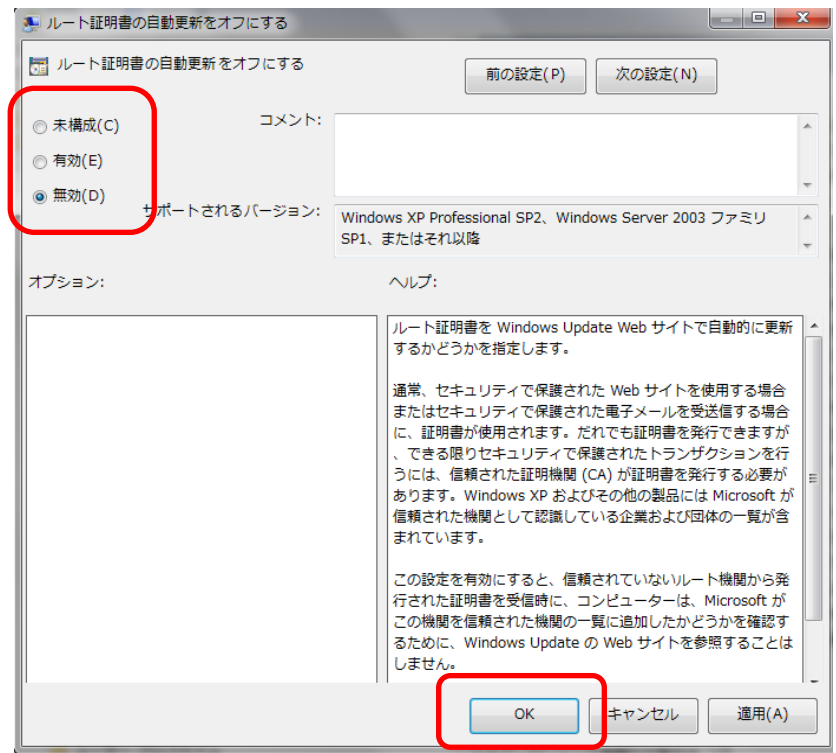

ルート自動更新機能の有効化手順は以上となります。

 $\mathop{\rm C}\limits_{\text{cybertrust}}$ 

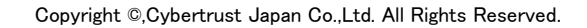